## 연간보고서 제출 방법

2023.06.29

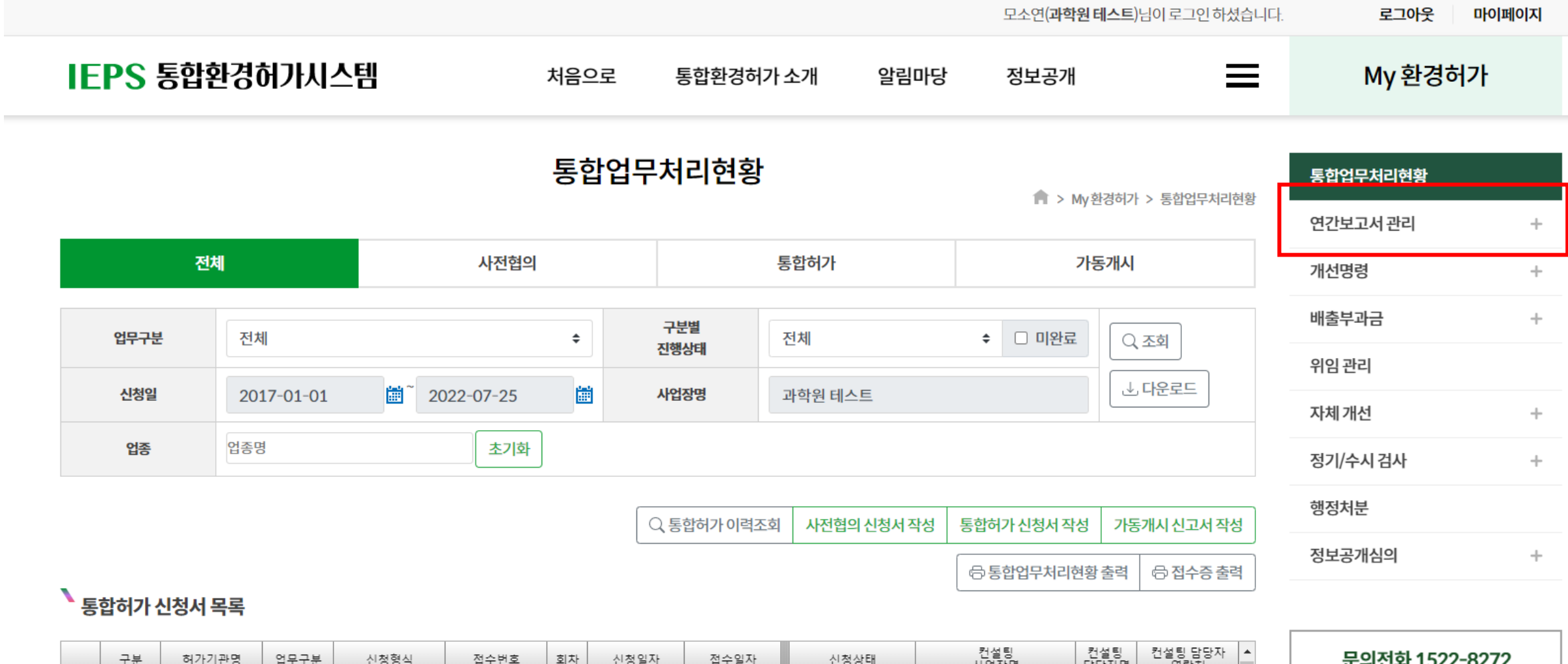

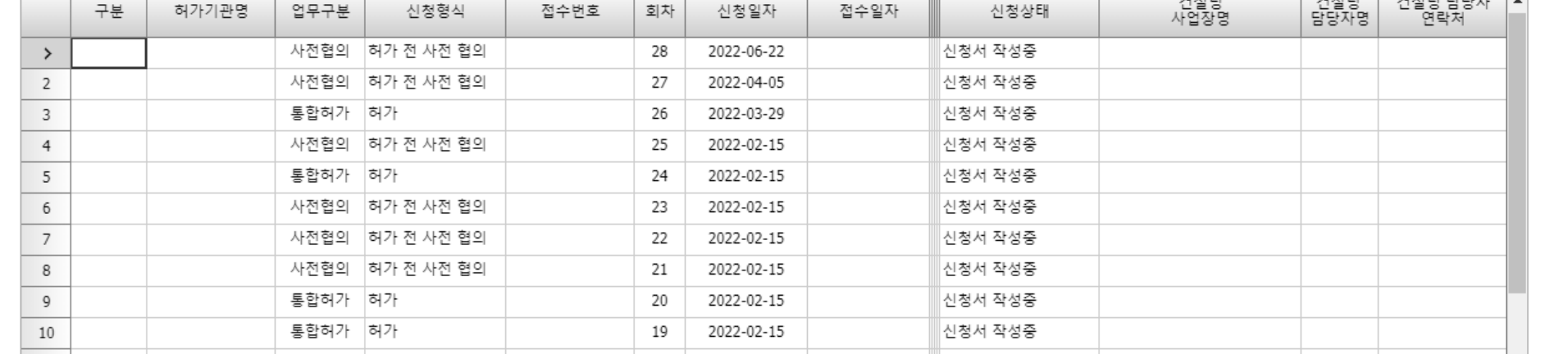

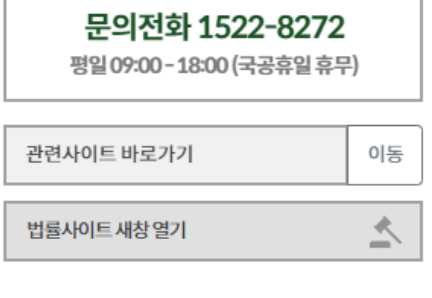

 $\sim$ 

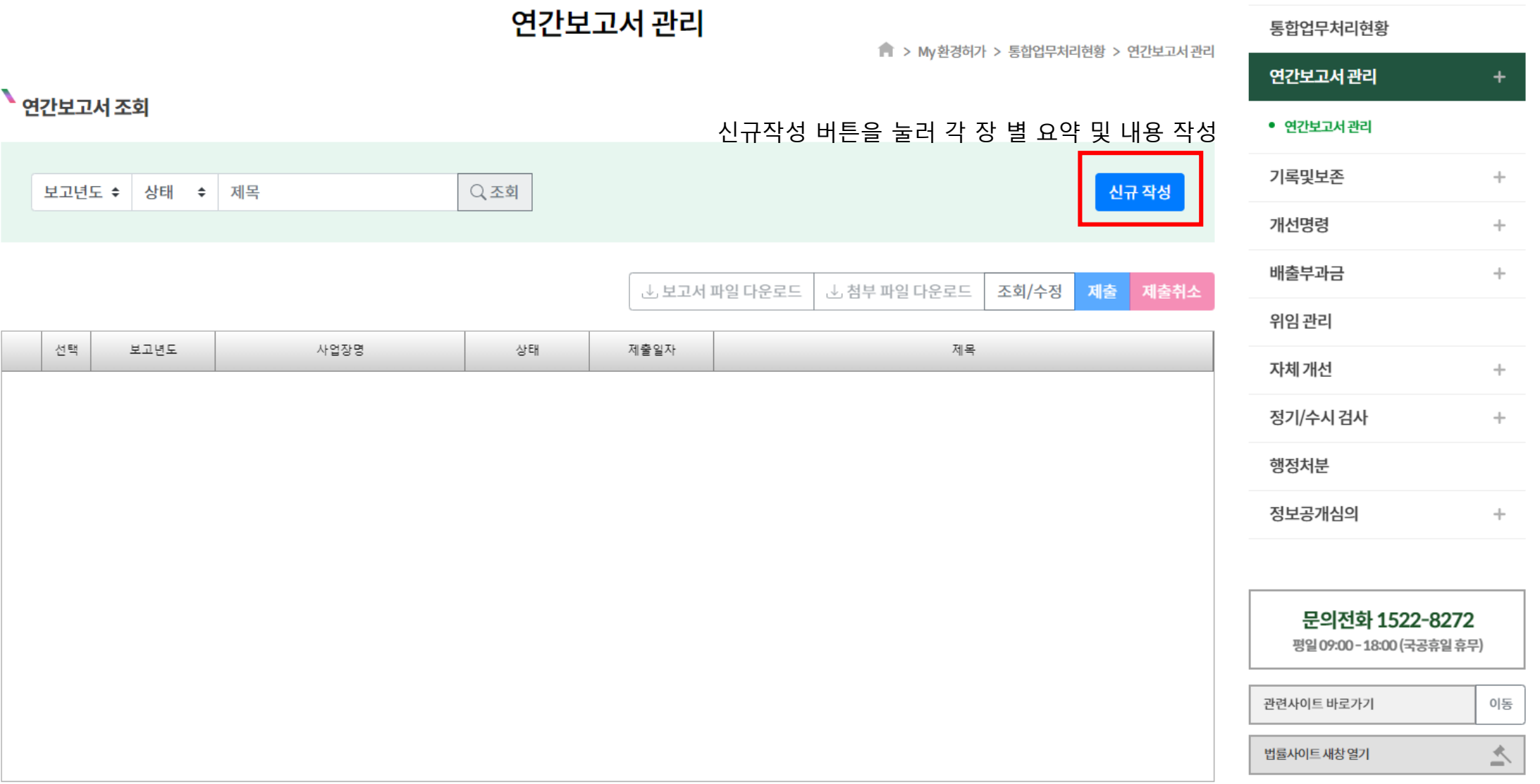

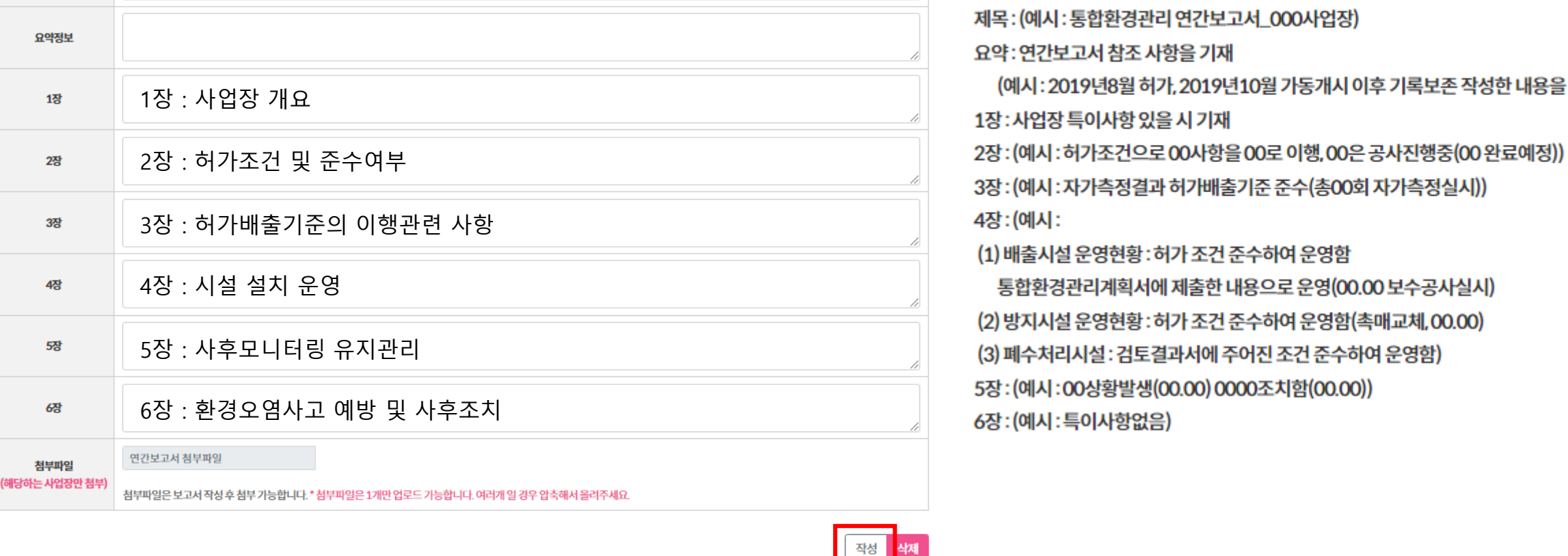

 $\hat{\blacksquare}$  > My 환경허가 > 통합업무처리현황 > 연간보고서 등록

연간보고서 등록

작성법

보고년도

사업장명

제목

2021

과학원 테스트

3장: (예시:자가측정결과 허가배출기준 준수(총00회 자가측정실시)) 4장: (예시: (1) 배출시설 운영현황 : 허가 조건 준수하여 운영함 통합환경관리계획서에 제출한 내용으로 운영(00.00 보수공사실시) (2) 방지시설 운영현황 : 허가 조건 준수하여 운영함(촉매교체, 00.00) (3) 폐수처리시설: 검토결과서에 주어진 조건 준수하여 운영함) 5장: (예시: 00상황발생(00.00) 0000조치함(00.00))

요약 : 연간보고서 참조 사항을 기재 (예시: 2019년8월 허가, 2019년10월 가동개시 이후 기록보존 작성한 내용을 포함) 또는 생략

제목: (예시: 통합환경관리 연간보고서 000사업장)

연간보고서 작성 예시

## 연간보고서 관리

■ > My환경허가 > 통합업무처리현황 > 연간보고서관리

## • 연간보고서 조회

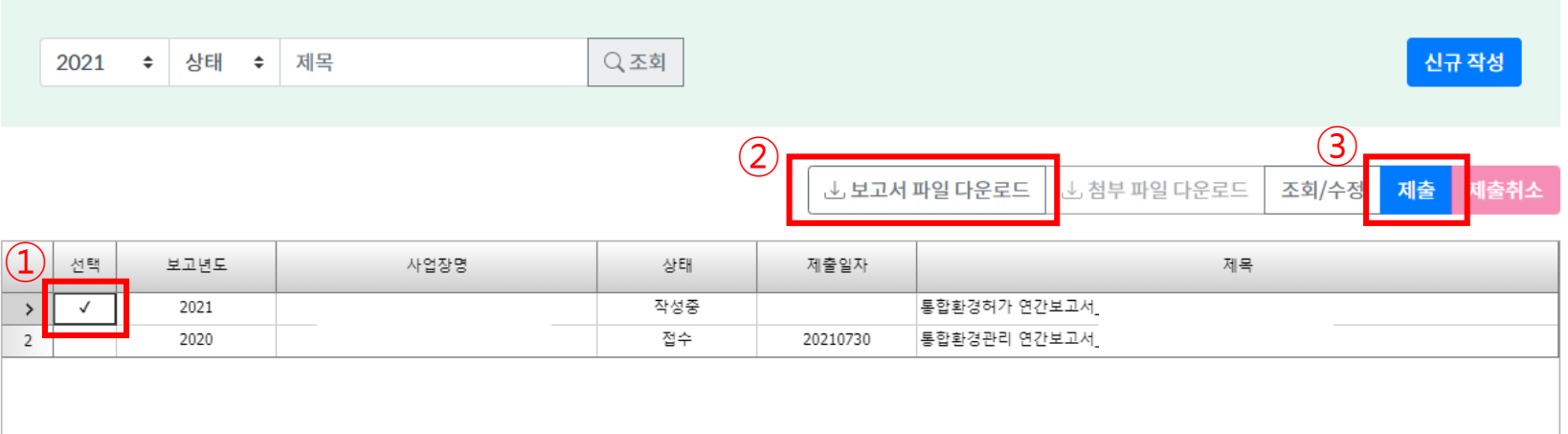

1. 다운로드 할 파일 선택 2. 보고서 파일 다운로드 클릭 3. 다운로드 한 PDF 내용 확인 4. 제출

연간보고서 오류 1

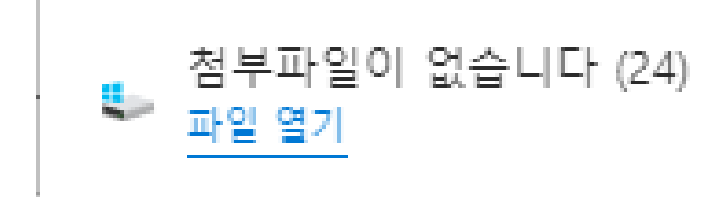

원인 : 연간보고서 생성이 제대로 되지 않아 보고서가 다운로드 되지 않음 해결방법 : 연간보고서 재생성

\*보고서 재생성(갱신) 방법 연간보고서 관리 > 연간보고서 목록 > 작성중인 22년도 연간보고서 더블클릭 > 화면 하단의 작성버튼을 눌러 보고서 재생성 > 연간보고서 목록에서 보고서 선택 > 보고서 파일 다운로드 버튼 클릭 > 내용 확인

## 연간보고서 오류 2

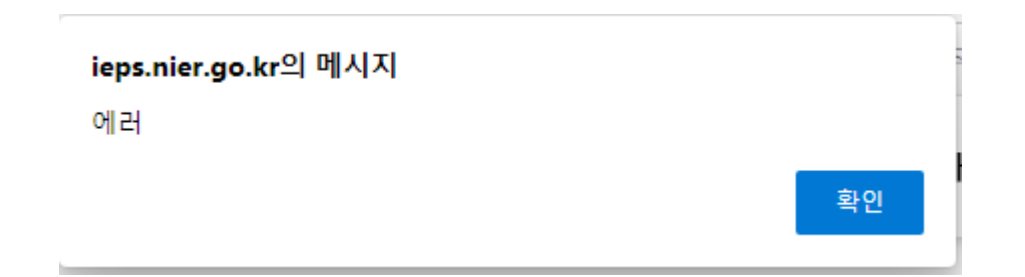

원인 : 기록 및 보존 데이터 중 오류가 있어 연간보고서 생성이 되지 않음 ex. 측정일시 오류 yyyyMMddHHmm 형식에 맞춰 쓰지 않은 경우 해결방법 : 기록 및 보존 데이터 검증 및 수정 (-> 032-567-1181 로 전화)